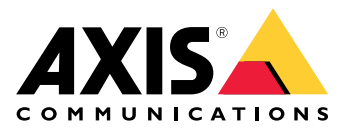

**사용자 설명서**

#### <span id="page-1-0"></span>**웹 클라이언트 정보**

#### **웹 클라이언트 정보**

웹 클라이언트를 사용하면 웹 브라우저에서 AXIS Camera Station Edge 및 AXIS Camera Station Pro 녹화물과 실시간 영상에 접근할 수 있습니다. **AXIS Camera Station Pro 웹 클라이언트**로 사설 네트워크의 시스템에 접 근하거나 **AXIS Camera Station Cloud 웹 클라이언트**로 어디서나 시스템에 접근하기 위해 선택할 수 있습니다.

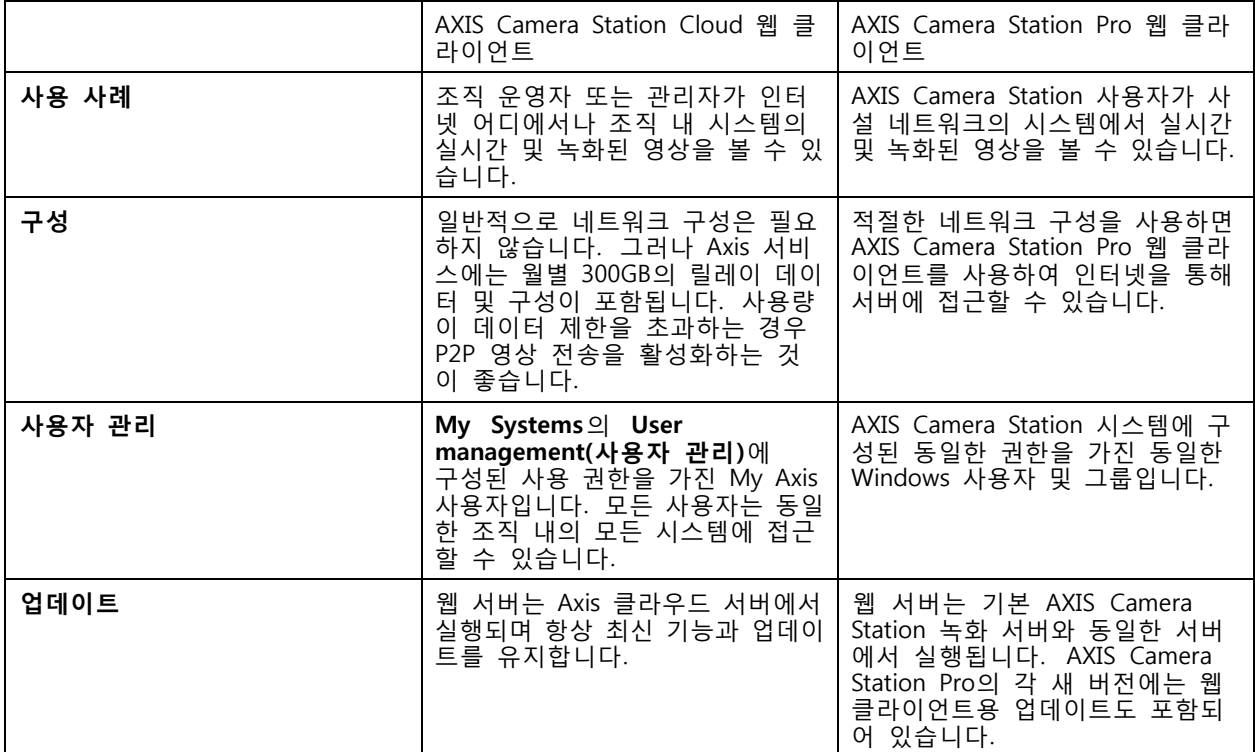

#### **클라이언트 시스템 권장 사항**

**브라우저 -** ChromeTM 버전 56 이상, EdgeTM 버전 79 이상, Safari® 버전 11 이상

**CPU -** Intel Core i5

**RAM -** 4GB

**그래픽 카드 -** 256MB 온보드 비디오 메모리

**그래픽 카드 드라이버 -** 항상 최신 버전 사용

**네트워크 -** 100Mbps

**인터넷 액세스 - AXIS Camera Station Cloud 웹 클라이언트에 필요 -** 100Mbps

**내보낸 영상용 파일 플레이어 -** 지원되는 웹 브라우저 및 VLC

#### **시스템에 접근**

#### **시스템에 접근**

시스템에 접근하는 방법은 **AXIS Camera Station Pro 웹 클라이언트**를 사용하여 사설 네트워크의 서버에 연 결할지, 아니면 **AXIS Camera Station Cloud 웹 클라이언트**를 사용하여 클라우드를 통해 서버에 연결 할지에 따라 다릅니다.

#### **AXIS Camera Station Pro 웹 클라이언트**

AXIS Camera Station Pro 웹 클라이언트를 사용하여 사설 네트워크에서 AXIS Camera Station 서버에 접근하 - 기 전에 AXIS Camera Station 루트 인증서를 설치하는 것이 좋습니다. *루트 인증서 설치 페이지 3* 항목 을 참조하십시오.

웹 클라이언트에 액세스하려면 다음을 수행합니다.

- 1. 웹 브라우저를 열고 **https://[address]**.
- 2. AXIS Camera Station Pro 계정을 사용하여 로그인합니다.

[address]는 AXIS Camera Station Pro 서버의 IP 주소 또는 서버 이름입니다.

클라이언트와 동일한 컴퓨터의 서버에 연결하는 경우 로컬 호스트 IP **127.0.0.1**.

#### **루트 인증서 설치**

AXIS Camera Station 루트 인증서는 웹 클라이언트와 AXIS Camera Station 서버 간의 보안 통신을 보장 합니다. 인증서를 설치하려면 다음을 수행합니다.

- 1. AXIS Camera Station Pro를 엽니다.
- 2. **Configuration(구성)** <sup>&</sup>gt; **Security(보안)** <sup>&</sup>gt; **Certificates(인증서)**로 이동합니다.
- 3. **Certificate authority(인증 기관)**에서 **Export…(내보내기...)**를 클릭합니다.
- 4. 클라이언트 컴퓨터에서 접근할 수 있는 위치에 인증서를 저장합니다.
- 5. 클라이언트 컴퓨터에서 인증서 파일을 열고(두 번 클릭) **Install Certificate...(인증서 설치...)**를 클 릭합니다.
- 6. **Local Machine(로컬 컴퓨터)**을 선택합니다.
- 7. **Next(다음)**를 클릭합니다.
- 8. **Yes(예)**를 클릭합니다.
- 9. **Place all certificates in the following store(모든 인증서를 다음 저장소에 배치)**를 선택합니다.
- 10. **Browse…(찾아보기...)**를 클릭합니다.

11. **Trusted Root Certification Authorities(신뢰할 수 있는 루트 인증 기관)**를 선택합니다.

- 12. **OK(확인)**를 클릭합니다.
- 13. **Next(다음)**를 클릭합니다.
- 14. **Finish(마침)**를 클릭합니다.

#### **AXIS Camera Station Cloud 웹 클라이언트**

처음으로 AXIS Camera Station Cloud 웹 클라이언트를 사용하여 AXIS Camera Station 서버에 액세스하려면 시 스템을 조직에 등록해야 합니다. *조직에 시스템 [등록하기](#page-3-0) 페이지 [4](#page-3-0)* 항목을 참조하십시오.

### <span id="page-3-0"></span>**시스템에 접근**

조직에 대한 자세한 내용은 My Systems 사용자 설명서를 참조하십시오.

- 웹 클라이언트에 액세스하려면 다음을 수행합니다.
	- 1. <https://acs.mysystems.axis.com>으로 이동합니다.
	- 2. My Axis 계정을 이용해 로그인합니다.

#### **조직에 시스템 등록하기**

- 1. AXIS Camera Station Pro를 엽니다.
- 2. **Configuration(구성)** <sup>&</sup>gt; **Connected services(연결된 서비스)** <sup>&</sup>gt; **Management(관리)**로 이동합니다.
- 3. **Register(등록)**를 클릭하고 화면의 지침을 따릅니다.
- 4. **Configuration(구성)** <sup>&</sup>gt; **Connected services(연결된 서비스)** <sup>&</sup>gt; **Management(관리)**로 이동합니다.
- 5. **Synchronize system(시스템 동기화)**을 켭니다.

#### **사용자 역할 및 권한 관리**

#### **사용자 역할 및 권한 관리**

#### **AXIS Camera Station Cloud 웹 클라이언트**

AXIS Camera Station Cloud 웹 클라이언트는 My Systems의 사용자 관리에 구성된 권한이 있는 My Axis 사용자 를 사용합니다. 사용자 관리에서는 사용자를 여러 역할에 초대하고 초대를 수락할 수 있습니다. 자세한 내용은 *사용자 초대 페이지 5* 및 *초대 수락 페이지 5* 항목을 참조하십시오.

사용자 역할 및 권한은 조직 수준에서 구성됩니다. 예를 들어, 사용자에게 운영자 역할을 할당하면 해당 사용자 는 조직 내의 모든 사이트에서 영상에 접근할 수 있습니다.

#### **사용자 초대**

사용자를 초대하려면 My [Systems의](https://iam.mysystems.axis.com/users) 사용자 관리로 이동합니다. My Systems에서 사용자를 초대하는 방법에 대 한 자세한 내용은 *[axis.com의](http://help.axis.com/en-us/my-systems) My Systems 사용자 설명서*를 참조하십시오.

#### **초대 수락**

초대를 수락하려면 My [Systems의](https://iam.mysystems.axis.com/users) 사용자 관리로 이동합니다. My Systems에서 초대를 수락하는 방법에 대한 자세한 내용은 *[axis.com의](http://help.axis.com/en-us/my-systems) My Systems 사용자 설명서*를 참조하십시오.

#### **AXIS Camera Station Pro 웹 클라이언트**

AXIS Camera Station Pro 웹 클라이언트는 AXIS Camera Station 시스템에 구성된 동일 한 권한을 가진 동일한 Microsoft Windows 사용자 및 그룹을 사용합니다. 자세한 내용은 *AXIS Camera Station 사용자 [설명서의](http://help.axis.com/axis-camera-station-pro#configure-user-permissions) 사용자 권한 구성*을 참조하십시오.

#### **웹 클라이언트 사용**

**웹 클라이언트 사용**

#### **실시간 영상 보기**

1. **■■ Sources(소스)**를 클릭하여 카메라와 보기가 있는 창을 엽니다.

2. 실시간 영상을 보려는 소스를 선택합니다. 깜박이는 녹색 상태 LED는 현재 실시간 영상을 시청하고 있음을 나타냅니다.

#### **녹화물 보기**

1. **Recordings(녹화물)**를 클릭하여 녹화물 목록을 엽니다.

2.  $\quad \frac{1}{2}$  - 슬 클릭하여 이벤트가 발생했다고 생각되는 날짜를 선택합니다.

3. 목록에서 녹화물을 선택하여 확인합니다.

빨간색 상태 LED는 녹화된 영상을 시청하고 있음을 나타냅니다.

#### **녹화물 다운로드**

1. 다운로드하려는 녹화물을 선택합니다.

2.  $\mathbf{\underline{V}}$  을 클릭합니다.

3. **Download(다운로드)**를 클릭합니다. 웹 브라우저는 녹화물을 다운로드 폴더에 저장합니다.

#### **녹화물 공유**

녹화물 링크를 클립보드에 복사한 다음 조직 내의 다른 사람에게 보낼 수 있습니다.

- 1. 공유하려는 녹화물을 엽니다.
- 2. 공유하려는 녹화물 지점으로 이동합니다.
- 3.  $\mathbf{G}$   $\mathbf{G}$   $\mathbf{G}$  를 클릭하여 링크를 클립보드에 복사합니다.
- 4. 메시지에 링크를 붙여넣습니다.

#### **스트림 프로파일 선택**

스트림 프로파일은 해상도, 비디오 형식, 프레임 레이트, 압축 등 비디오 스트림에 영향을 미치는 설정 그룹 입니다. 카메라의 스트림 프로파일을 변경하려면 다음을 수행합니다.

- 1. 카메라를 선택합니다.
- 2. 상황에 맞는 메뉴( )를 엽니다.

#### **웹 클라이언트 사용**

# 3. **Stream profiles(스트림 프로파일)**를 클릭합니다.

4. 사용 가능한 스트림 프로파일 중 하나를 선택합니다.

**높음 -** 최고 품질과 해상도로 최적화되었습니다.

**중간 -** 고품질과 성능의 균형을 유지하도록 최적화되었습니다. AXIS Camera Station Pro에서만 사용 할 수 있습니다.

**낮음 -** 성능에 최적화되었습니다.

#### **이미지 팬/틸트/줌**

PTZ 카메라를 사용하는 경우 실시간 보기 이미지를 팬, 틸트 및 줌할 수 있습니다.

**팬 -** 실시간 보기 이미지에서 마우스 왼쪽 버튼을 누른 채 커서를 왼쪽 또는 오른쪽으로 드래그합니다.

**틸트 -** 실시간 보기 이미지에서 마우스 왼쪽 버튼을 누른 채 커서를 위로 또는 아래로 드래그합니다.

**줌 -** 확대하거나 축소하려면 마우스 휠을 앞뒤로 스크롤합니다.

#### **PTZ 프리셋으로 이동**

AXIS Camera Station에 구성된 모든 PTZ 프리셋에 접근할 수 있습니다. PTZ 프리셋으로 이동하려면 다 음을 수행합니다.

1. PTZ 카메라를 선택합니다.

- 2. 상황에 맞는 메뉴( )를 엽니다.
- 3. **PTZ presets(PTZ 프리셋)**를 클릭합니다.
- 4. 사용 가능한 PTZ 프리셋 중 하나를 선택합니다.

## **문제 해결**

## **문제 해결**

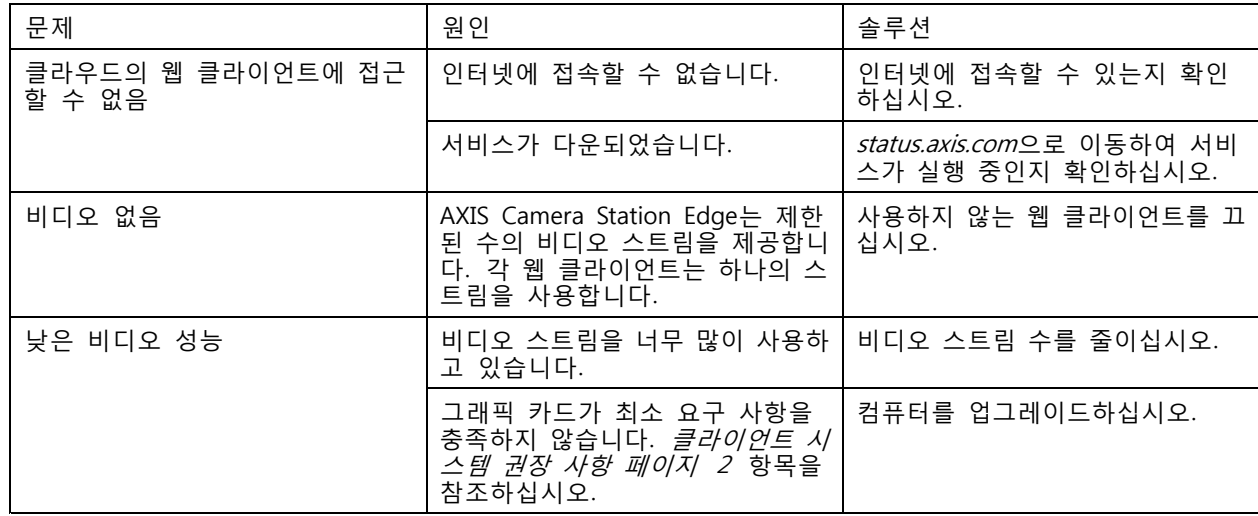

사용자 설명서 AXIS Camera Station의 웹 클라이언트 © Axis Communications AB, 2024

Ver. M1.10 날 짜 : 4 월 2024 부 품 번 호 T10206258